## Minfos Summary Sheet

## Viewing Clinical Documents in My Health Record

Note*: These steps assume that your software is connected to the My Health Record system, the patient has a My Health Record and their individual healthcare identifier (IHI) has been validated in your system*

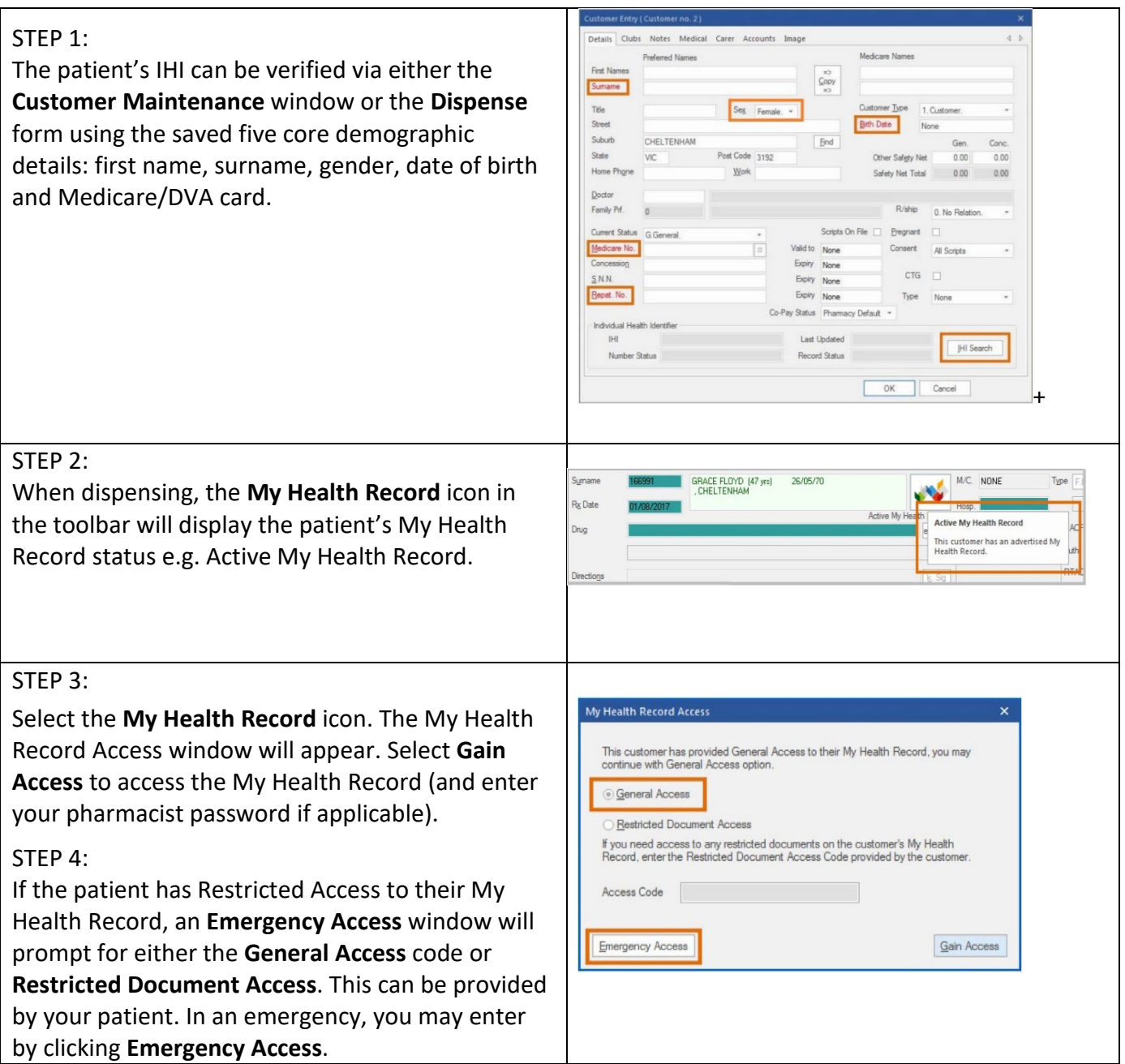

## Viewing Clinical Documents in My Health Record continued

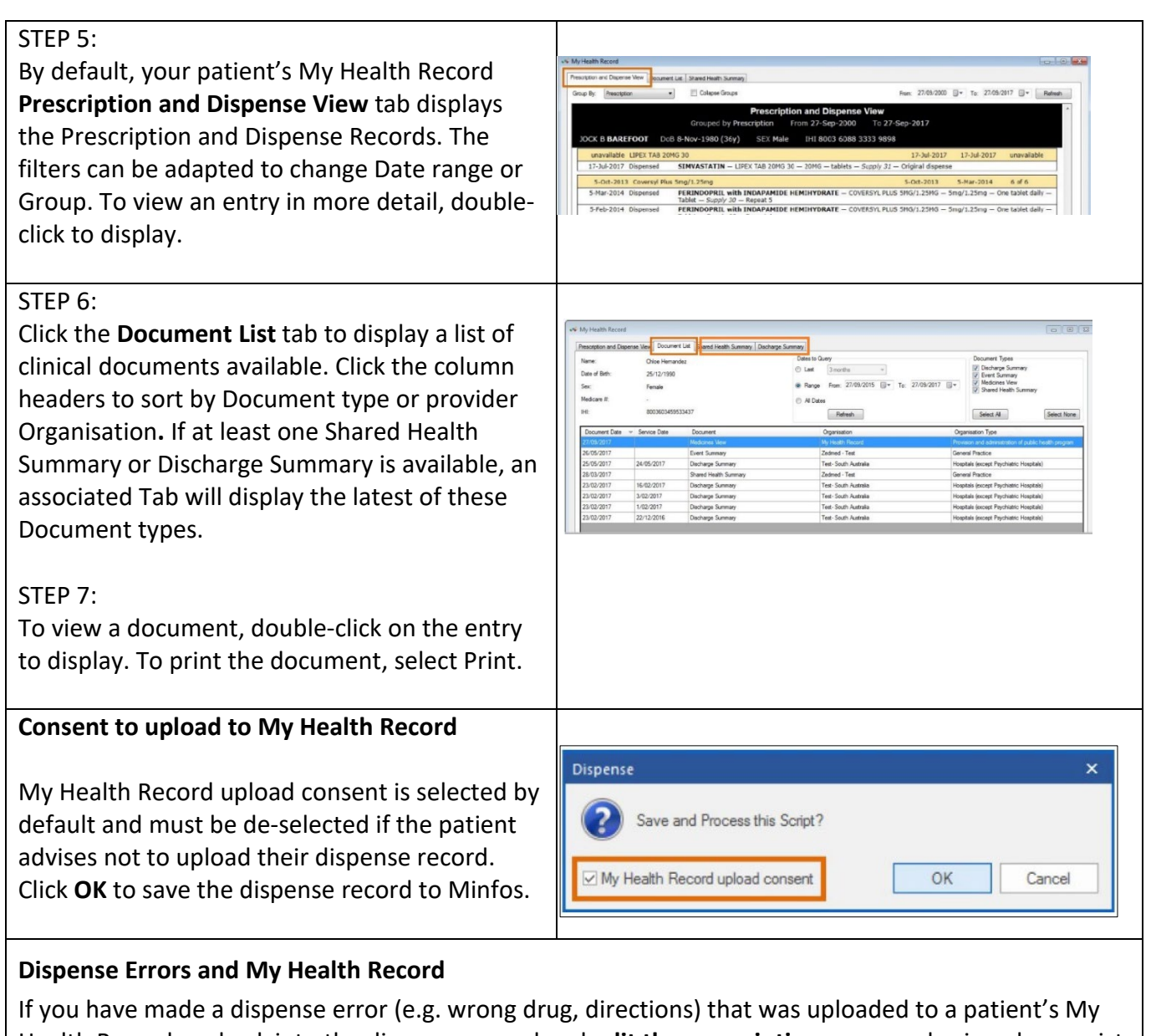

Health Record, go back into the dispense record and **edit the prescription** as normal using pharmacist initials. The correct entry will then be re-uploaded to your patient's My Health Record.

If you delete the dispense record from Minfos (e.g. dispensed to wrong patient), this will also be removed from the patient's My Health Record.

## **Useful links**

• For upcoming training opportunities, visit Events and Webinars: <https://www.digitalhealth.gov.au/newsroom/events-and-webinars>

For assistance contact the My Health Record helpline on **1800 723 471 or email help@digitalhealth.gov.au**

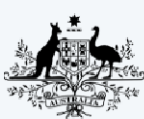

**Australian Government Australian Digital Health Agency** 

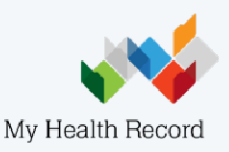